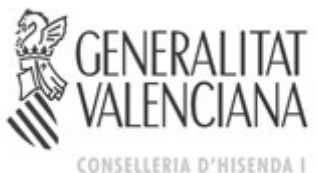

ADMINISTRACIÓ PÚBLICA

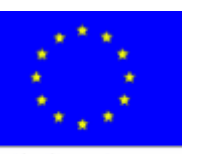

**Unión Europea**<br>Fondos Estructurales

 **INTERVENCIÓN GENERAL**

 **Avellanas, 14. 3. º 46003 VALÈNCIA Tel. de atención general: 012 Tel. 96 398 50 44 Fax 96 398 50 66**

## **GAUDI**

# **INSTRUCCIONES EMPRESAS AUDITORAS CONTROL DE FONDOS EUROPEOS**

**Versión 1.0 Julio - 2012**

### **INDICE**

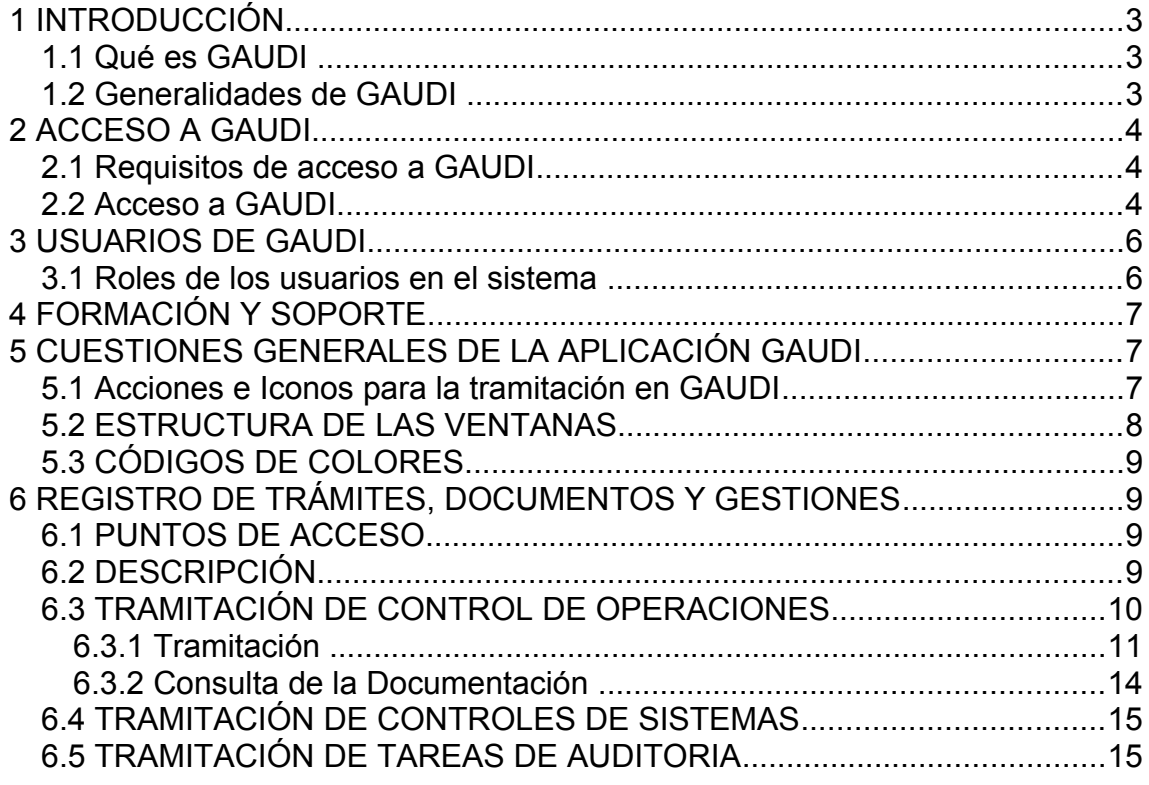

#### <span id="page-2-0"></span>**1 INTRODUCCIÓN**

#### <span id="page-2-2"></span>*1.1 Qué es GAUDI*

La Intervención General de la Generalitat Valenciana como Autoridad de Auditoria del Fondo Social Europeo y como Organismo colaborador de la Autoridad de Auditoria en el Fondo Europeo de la Pesca y en el Fondo Europeo de Desarrollo Regional, debe comprobar el funcionamiento eficaz del sistema de gestión y control del programa operativo 2007-2013.

El principal objetivo de la aplicación GAUDI es garantizar un eficaz seguimiento y control de las auditorías de operaciones con el fin de garantizar que los gastos declarados se ajustan a la normativa comunitaria y nacional. En concreto este sistema tiene como objetivos:

- Crear un canal rápido y eficaz que facilite la remisión de información desde los auditores a la Intervención General, evitando duplicidades y redundancias.
- Facilitar el análisis de datos sobre ayudas comunitarias para su remisión a organizaciones superiores.

El Plan 2012 se gestionará con el aplicativo GAUDI, las empresas auditoras incorporarán la documentación a través del aplicativo y podrán ver la información de los controles de los que son adjudicatarias.

#### <span id="page-2-1"></span>*1.2 Generalidades de GAUDI*

En GAUDI se gestionarán para el Plan 2012 los siguientes Fondos: FEDER, FSE (regional y pluriregional) y FEP.

El sistema GAUDI enviará automáticamente avisos a la cuenta de correo que indique la Empresa Auditora y/o a la Viceintervención General de Auditorías (VAU) cuando se incorporen ciertos documentos al sistema, sirviendo esta vía de comunicación como registro de entrada y salida de documentación en relación a este órgano de control.

Las empresas auditoras sólo podrán ver la información de los controles que tengan adjudicados y podrán realizar la tramitación de los documentos cuando la VAU les otorgue la correspondiente autorización.

#### <span id="page-3-2"></span>**2 ACCESO A GAUDI**

#### <span id="page-3-1"></span>*2.1 Requisitos de acceso a GAUDI*

Para poder acceder al aplicativo las Empresas Auditoras deben cumplir los siguientes requisitos:

- Cada empresa auditora remitirá a la VAU una relación de las personas que van a acceder a GAUDI indicando Nombre y Apellidos, NIF y teléfono de contacto. Estas personas **deberán disponer de certificado digital** instalado en su PC.
- Rellenar la credencial de usuario (es personal) y remitirla (las dos copias) a la VAU debidamente cumplimentada y firmada por el responsable de la Empresa.

La VAU proporcionará por e-mail a las empresas auditoras los siguientes documentos:

- la Credencial de usuario de GAUDI y las Instrucciones de uso de la aplicación.

La VAU comunicará a los usuarios la correspondiente alta en el sistema.

#### <span id="page-3-0"></span>*2.2 Acceso a GAUDI*

La aplicación GAUDI es accesible desde el portal de la GVA, a través del aplicativo [Cauce.](file:///C:/Organizacion/Web/Manual_WCAUCE Usuario Final v2.0.doc) Cauce es un sistema de control de acceso de usuarios centralizado, que unifica el acceso a un amplio abanico de aplicativos de la Consellería de Economía. Hacienda y Empleo*.*

Pasos a seguir para entrar en GAUDI:

1.- El acceso directo a la aplicación es a través de la siguiente URL: [http://portales.gva.es/c\\_economia/web/html/portal\\_c.htm?nodo=LaConselleria\\_GAUDI](http://portales.gva.es/c_economia/web/html/portal_c.htm?nodo=LaConselleria_GAUDI)

2.- En este acceso, se muestra la pantalla donde está disponible la información de contacto, documentación y el botón que hay que pulsar para entrar en la aplicación Entrar en la aplicación

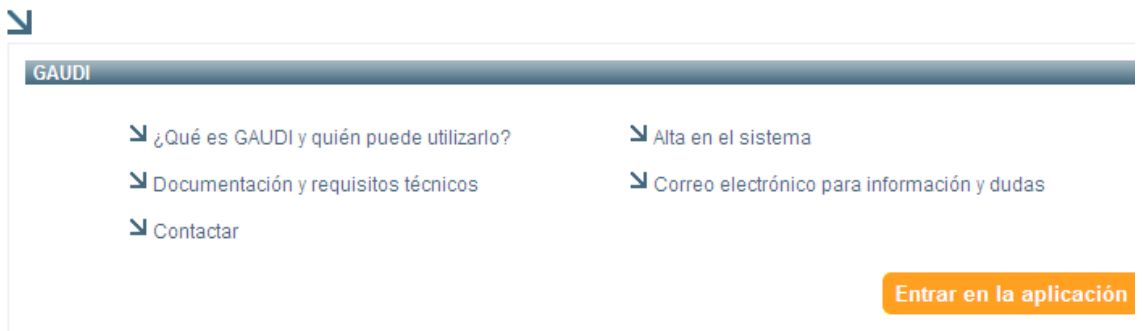

3.- Cuando se pulsa el botón "Entrar en la aplicación", se muestra una pantalla en la que hay que pulsar el botón "Acceder":

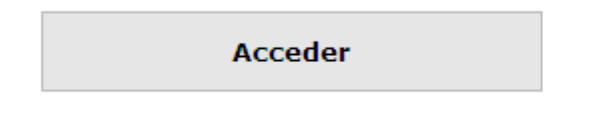

4.- Se muestra la pantalla para seleccionar el Certificado de firma, una vez seleccionado, pulsar el botón "Aceptar":

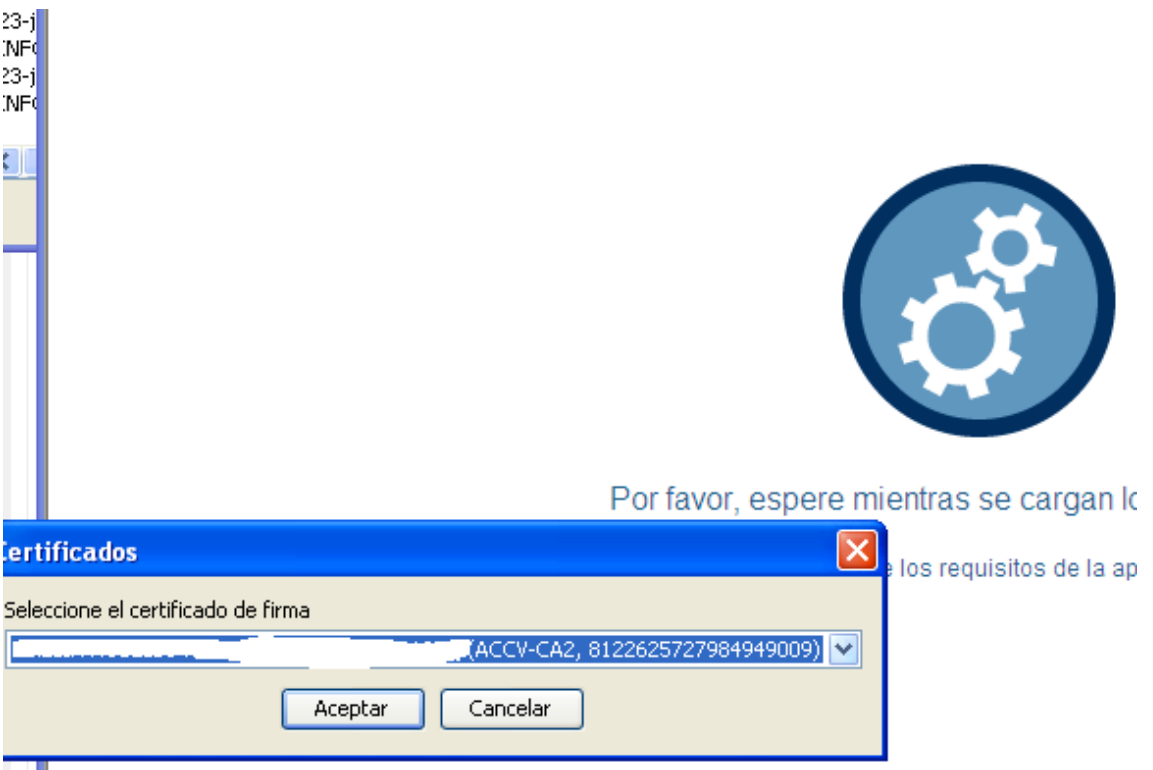

5.- Se muestra el menú de acceso a la aplicación donde hay que pinchar en el texto "GAUDI – Gestión de auditorias de fondos europeos":

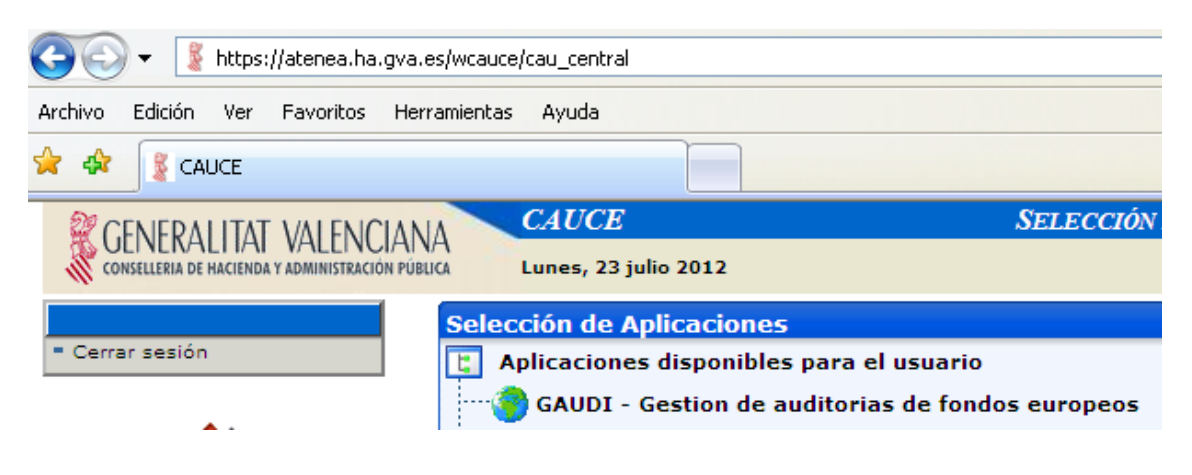

#### <span id="page-5-1"></span>**3 USUARIOS DE GAUDI**

#### <span id="page-5-0"></span>*3.1 Roles de los usuarios en el sistema*

Para poder perfilar las empresas, los responsables y los equipos de trabajo en el Sistema, cada empresa debe suministrar la siguiente información:

- Datos de la empresa:
	- o Nombre
	- o CIF
	- o Dirección
	- o Teléfono de contacto
	- o **e-mail: muy importante puesto que GAUDI envía correos electrónicos que sirven de aviso (notificación) de la incorporación al sistema de algunos documentos**
- Datos de la persona de contacto en la empresa:
	- o Nombre
	- o CIF
	- o Teléfono de contacto
	- o e-mail: GAUDI no lo utiliza a efectos de aviso o notificación
- Datos del responsable de cada uno de los controles:
	- o Nombre
	- $O$  CIF
	- o Teléfono de contacto
	- o e-mail: GAUDI no lo utiliza a efectos de aviso o notificación
- Datos del equipo de trabajo:
	- o Nombre
	- o CIF
	- o Teléfono de contacto
	- o e-mail: GAUDI no lo utiliza a efectos de aviso o notificación

#### **NOTA:**

GAUDI permite la definición de los perfiles anteriores pero no condiciona a que estén acreditados como usuarios de acceso a GAUDI.

Sólo necesitarán acreditación las personas que vayan a trabajar directamente con la aplicación.

#### <span id="page-6-2"></span>**4 FORMACIÓN Y SOPORTE**

La VAU organizará las correspondientes sesiones de formación al personal de las Empresas Auditoras que resulten adjudicatarias del Plan 2012.

La VAU facilitará un Manual de Procedimientos para explicar como realizar las gestiones en GAUDI.

En la página Web de la aplicación estará disponible y actualizada la información de contacto, así como las últimas versiones de los manuales y las novedades.

#### <span id="page-6-1"></span>**5 CUESTIONES GENERALES DE LA APLICACIÓN GAUDI**

#### *5.1 Acciones e Iconos para la tramitación en GAUDI*

- <span id="page-6-0"></span>• **Salir**: Salir de la ventana.
- **Buscar**: Realiza la búsqueda utilizando los parámetros introducidos en el bloque Filtro.
- **Limpiar**: Borra la información introducida en el bloque Filtro.
- **Volver**: regresa a la ventana desde la que hemos accedido a la ventana actual.
- **Nuevo registro**: crea un registro en blanco.
- **Guardar**: Se guarda la información del registro editado.
- **Cancelar**: Sale del modo de edición sin grabar los datos. Si se han realizado cambios en el registro, se preguntará si se quieren abandonar los cambios.
- $\blacktriangle$  : Edita el registro en el que se pincha. Puede editarse en la misma ventana o puede mostrarse una nueva ventana para editar el registro.
- $\bullet$  : Elimina el registro que se pincha.
- : cuando aparece este icono al lado de un campo, pinchado en el se muestra una ventana con una lista de valores para elegir.
- $\bullet$ : cuando aparece este icono al lado de un campo, borra su contenido.
- to : cuando aparece este icono al lado de un campo, muestra un calendario para elegir la fecha
- **ENDERING 1-10 de 2010** v Siguientes 10 : Cuando se ha realizado una consulta, aparece en la cabecera de la lista el número de registros recuperados. Podemos acceder a un grupo de registros concreto o ir pasando página a página hacia delante o hacia atrás.

#### <span id="page-7-0"></span>*5.2 ESTRUCTURA DE LAS VENTANAS*

Todas las ventanas tienen la misma estructura:

• **Cabecera**: Salir de la ventana. La cabecera de la aplicación GAUDI permite el cambio de idioma además de contener los menús propios de cada ventana. También muestra las opciones por las que hemos pasado hasta llegar a la ventana en la que nos encontramos. Presenta el siguiente aspecto:

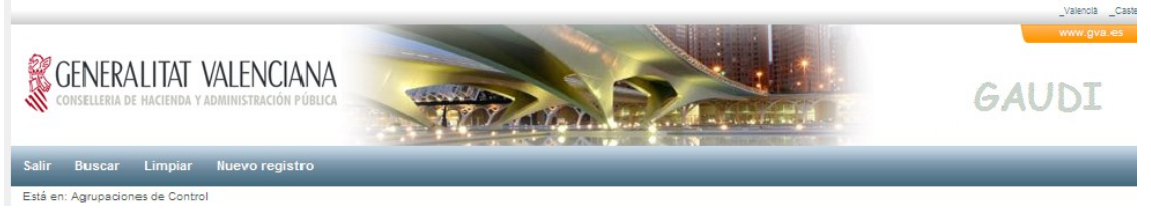

• **Filtro:** permite introducir condiciones para buscar información.

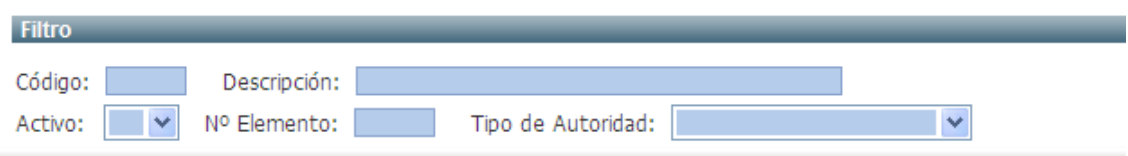

• **Lista:** muestra las filas recuperadas según el filtro introducido. Pinchado en la cabecera de las columnas se ordenan las filas de la lista por el campo en el que se ha pinchado.

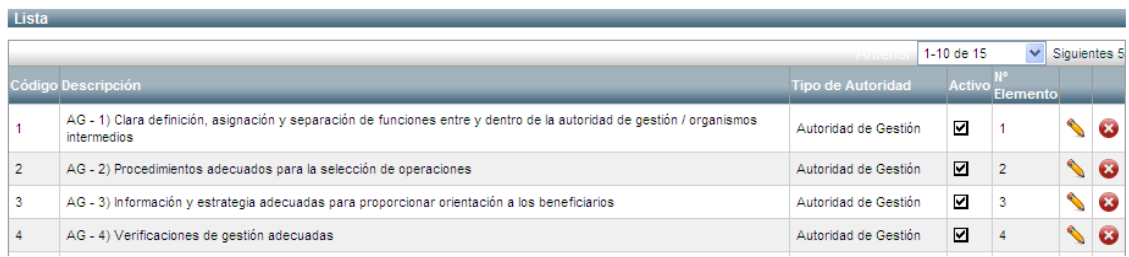

#### <span id="page-8-3"></span>*5.3 CÓDIGOS DE COLORES*

En la aplicación existe un código de colores para indicar los distintos modos de trabajo.

#### *AZUL. CLARO*

En este color estará el fondo de los campos con los que se pueden introducir consultas. Suelen ser los campos del Filtro.

#### *ROSA*

En este color estará el fondo de los campos cuando están en modo edición.

#### *GRIS*

En este color estará el fondo de los campos no editables. La etiqueta de los campos obligatorios está en negrita.

#### <span id="page-8-2"></span>**6 REGISTRO DE TRÁMITES, DOCUMENTOS Y GESTIONES**

#### *6.1 PUNTOS DE ACCESO*

<span id="page-8-1"></span><span id="page-8-0"></span>• Desde el menú en la opción Tramitación.

#### *6.2 DESCRIPCIÓN*

El registro de los trámites junto con los documentos y gestiones asociados a los mismos relacionados con los controles, tanto de operaciones como de sistemas, o bien de las tareas de auditoría, se realiza desde la ventana de Tramitación.

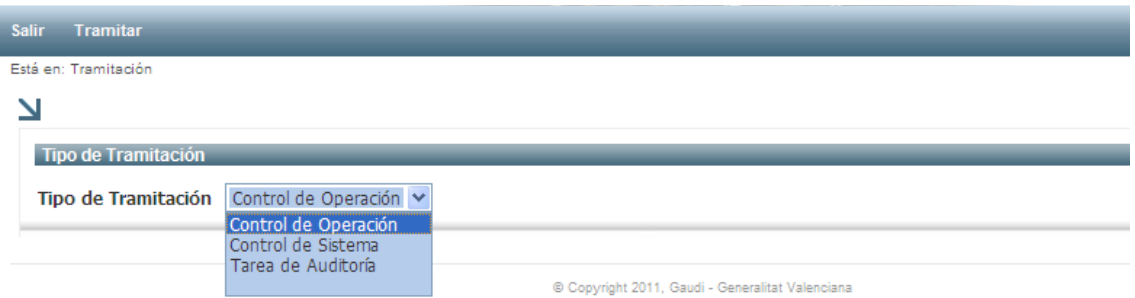

En primer lugar hay que seleccionar el tipo de tramitación que se va a registrar:

- Controles de Operación
- Controles de Sistemas
- Tareas de Auditoría.

Una vez seleccionado el tipo de tramitación hay que pinchar en la opción Tramitar del menú. En función de lo que se va tramitar, varía la ventana a la que se accede.

#### <span id="page-9-0"></span>*6.3 TRAMITACIÓN DE CONTROL DE OPERACIONES*

La tramitación de controles de operaciones comienza en una ventana de filtro para poder buscar los controles de operaciones a los que se va a incorporar documentación.

Una vez introducidas las condiciones para buscar uno o varios controles, pinchando en la opción del menú Buscar, se muestra en la lista una información básica de los controles.

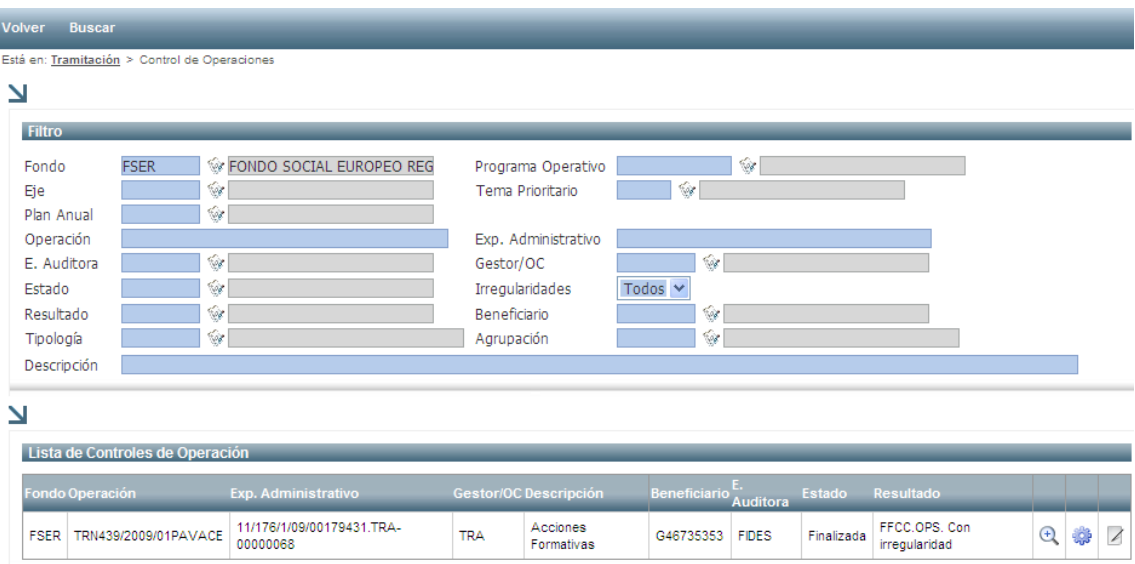

Desde la lista de Controles de Operaciones se puede realizar las siguientes funciones:

- Ver datos <sup>+</sup> muestra una ventana de edición de control en modo consulta. Desde esta se podrán navegar al resto de ventanas relacionadas con el control de operación para ver toda la información del mismo, como son la información económica, documentos contables, de irregularidades y de recomendaciones.
- **Tramitación** : muestra una ventana de Trámites para la incorporación de documentos relacionados con el control.
- Consulta de la Documentación <sup>12</sup>: muestra la ventana de consulta de la lista de todos los documentos asociados a un control, independientemente del trámite al que esté asociado.

#### <span id="page-10-0"></span>**6.3.1 Tramitación**

En esta ventana se muestra la lista de trámites asociados al control seleccionado previamente cuyos datos se muestran en la cabecera. Se puede realizar una búsqueda de los trámites que se muestra en la lista introduciendo los criterios de la búsqueda en el filtro.

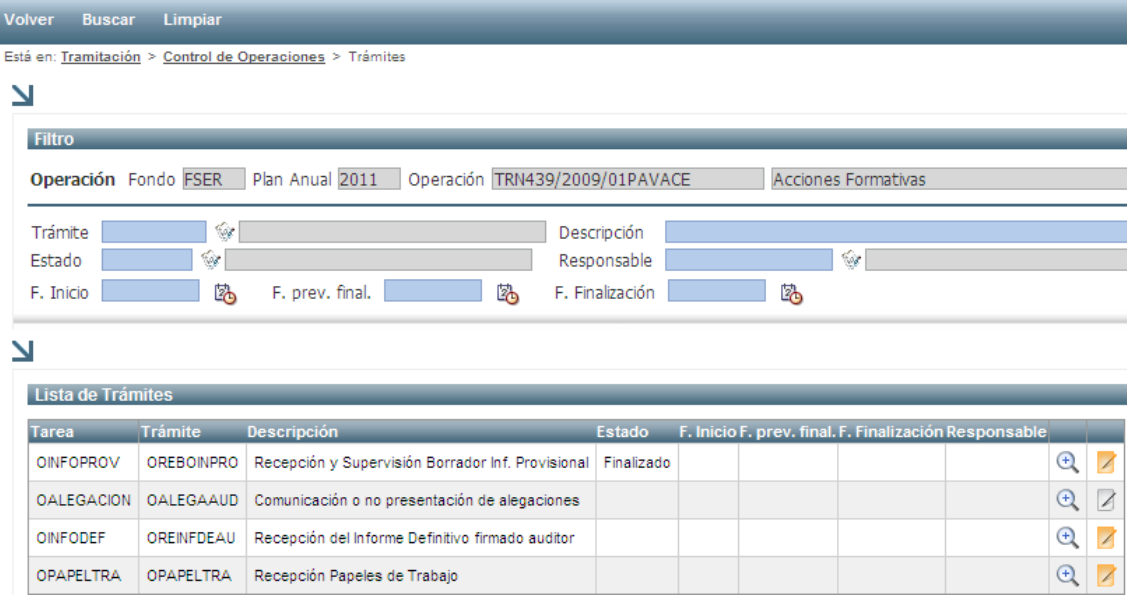

En esta lista, cuando un trámite ya tiene algún documento incorporado, el icono de documentos aparece en color naranja.

Desde la lista de trámites se puede realizar las siguientes funciones:

• Ver datos <sup>+</sup>: muestra los datos del trámite.

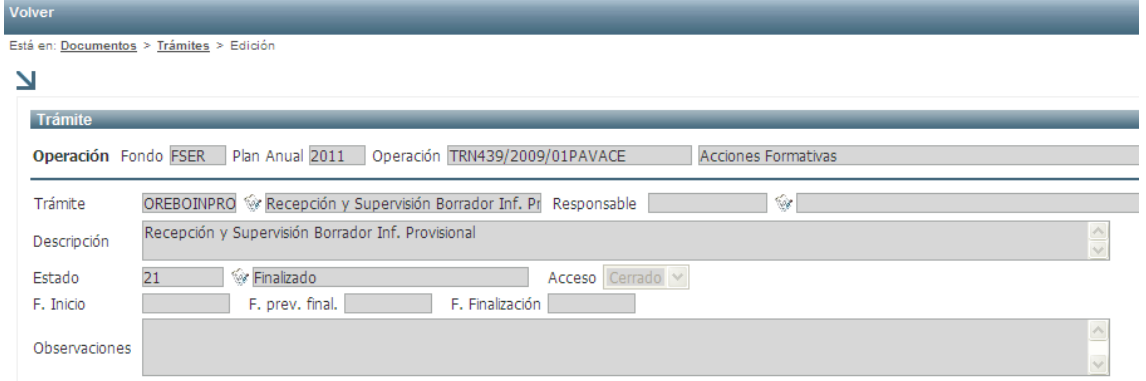

• Incorporación de Documentación <sup>2</sup>: muestra la ventana de tipos de documentos asociados a un trámite.

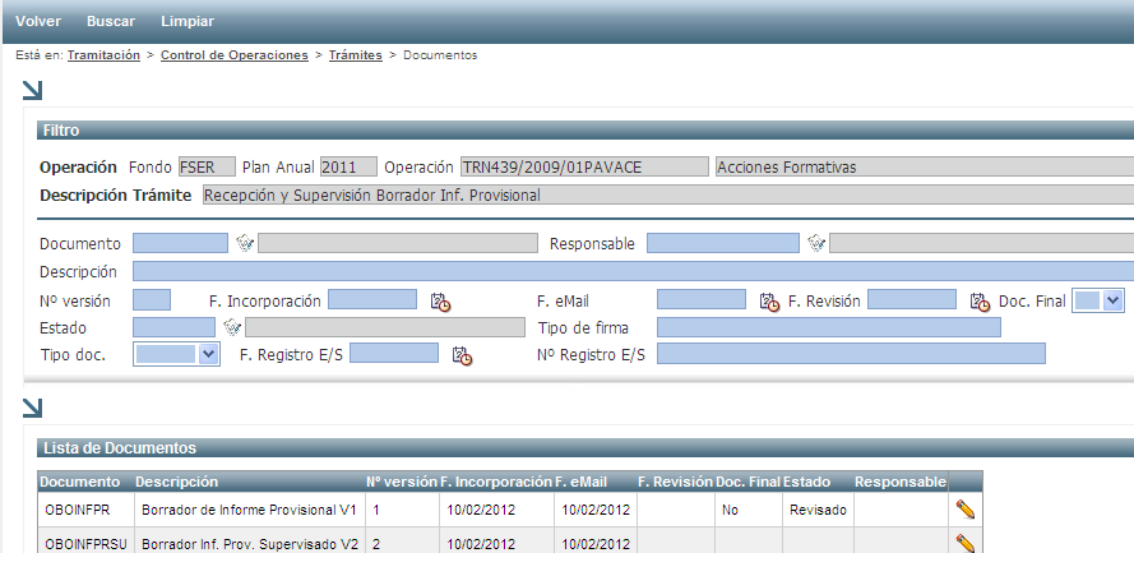

Pulsando el icono "Editar Registro" se muestra la pantalla que permite incorporar un nuevo documento o visualizar un documento ya incorporado previamente.

1.- Para incorporar un nuevo documento:

1.1.- en la Lista de documentos se situará en el tipo de documento y se pulsará el icono "Editar Registro"

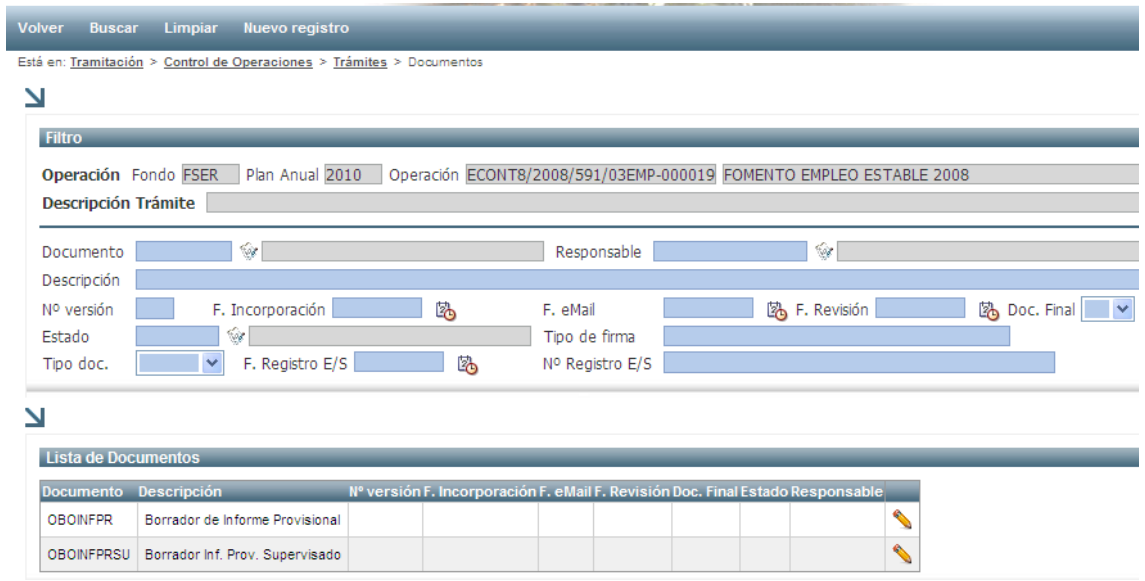

1.2.- En la pantalla Edición de documentos se informará el campo descripción *según las instrucciones de la VGAU***.**

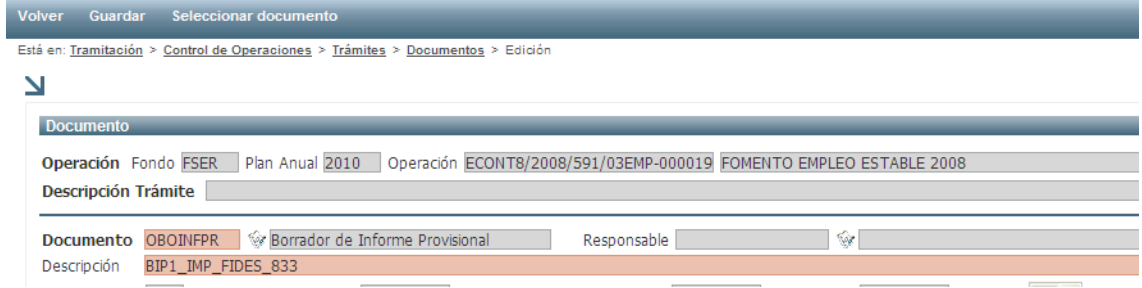

El documento (fichero) se incorpora entrando en la opción de menú "Seleccionar documento".

1.3.- En esta pantalla se pulsará el botón "Examinar" para elegir el archivo a incorporar. Una vez seleccionado el fichero se pulsará la opción de menú "Subir documento".

El documento (fichero) se debe nombrar siguiendo la nomenclatura indicada en *las instrucciones de la VGAU*

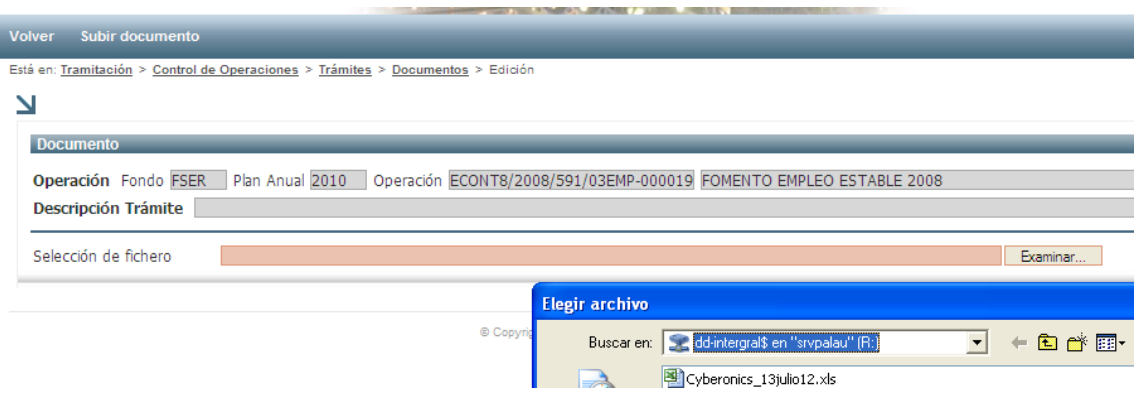

Si todo ha ido correctamente se muestra el siguiente mensaje, donde hay que pulsar Aceptar.

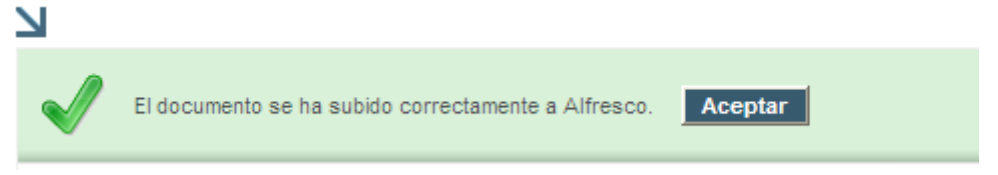

Al mismo tiempo GAUDI envía e-mail a los responsables de la VGAU.

2.- Para visualizar un documento ya incorporado se pulsará en el menú la opción "Ver documento".

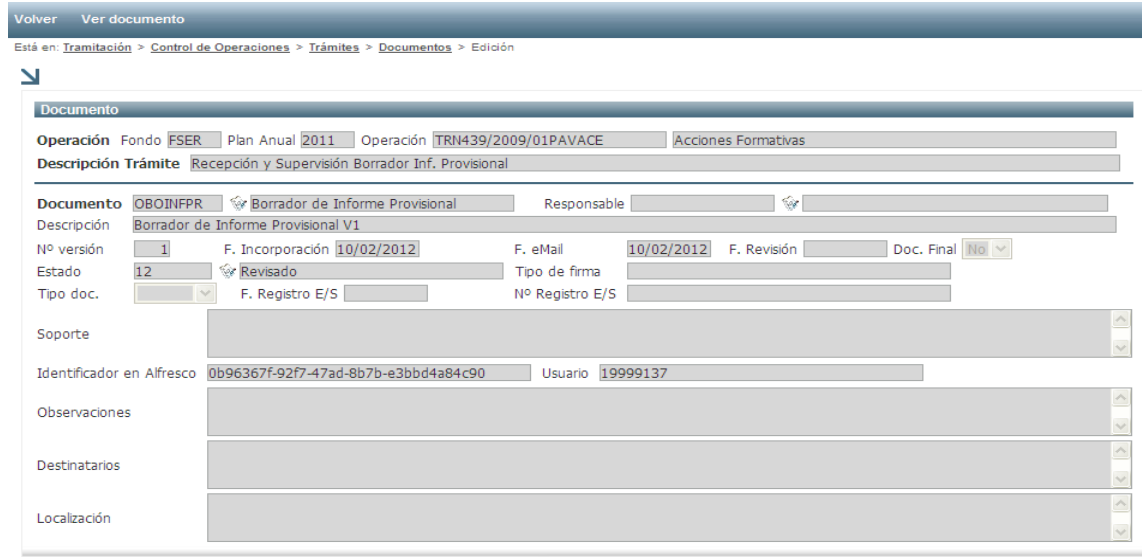

#### <span id="page-14-2"></span>**6.3.2 Consulta de la Documentación**

Desde la lista de Controles de Operaciones, la opción Documentación 4. permite la consulta de toda la documentación incorporada en GAUDI para la operación seleccionada.

Se puede realizar una búsqueda de los documentos que se muestra en la lista introduciendo los criterios de la búsqueda en el filtro.

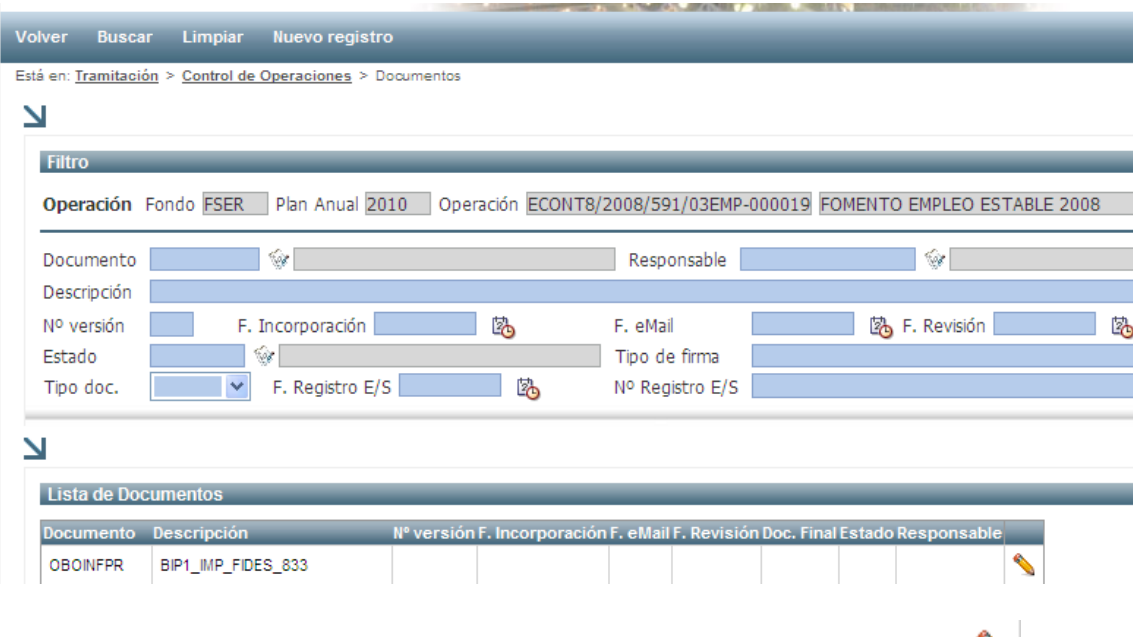

Desde la lista de documentos mediante el icono "Editar Registro" se pueden consultar el documento incorporado en GAUDI.

#### <span id="page-14-1"></span>*6.4 TRAMITACIÓN DE CONTROLES DE SISTEMAS*

La tramitación de controles de sistemas comienza en una ventana de filtro para poder buscar los controles de sistemas a los que se va a incorporar documentación.

La tramitación de controles de sistemas es exactamente igual que la tramitación de controles de operaciones.

#### <span id="page-14-0"></span>*6.5 TRAMITACIÓN DE TAREAS DE AUDITORIA*

La tramitación de tareas de auditorias comienza en una ventana de filtro para poder buscar las tareas de auditoria de las que se van a registrar trámites y documentos.

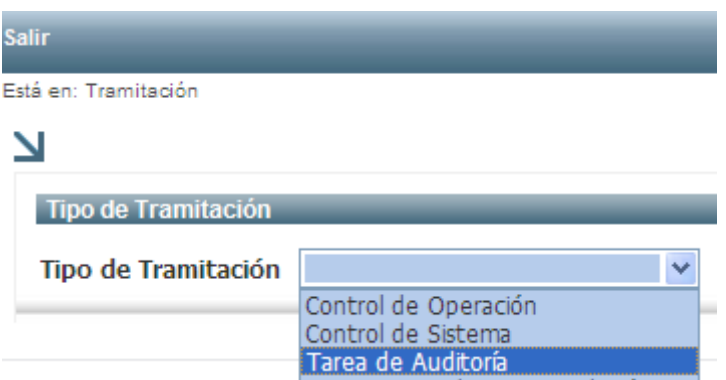

Una vez seleccionada la tramitación tipo "Tarea de Auditoría", se muestra la siguiente pantalla donde se seleccionará el Plan (Anualidad) para consultar los manuales y normativas e incorporar los borradores y memorándum para cada uno de los fondos.

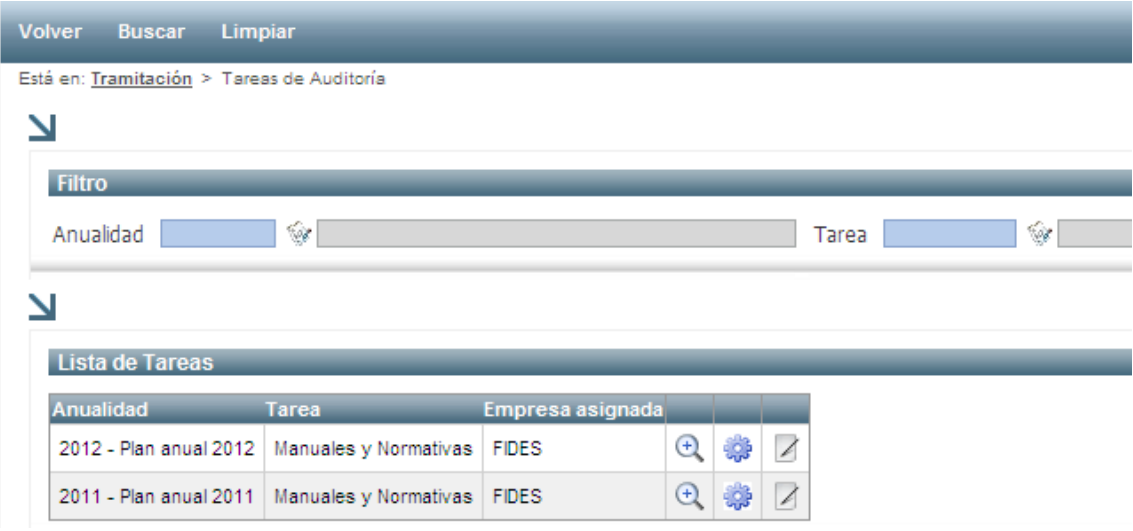

La incorporación de la documentación se efectuará siguiendo los mismos pasos planteados anteriormente para la incorporación de documentos de controles de operaciones.